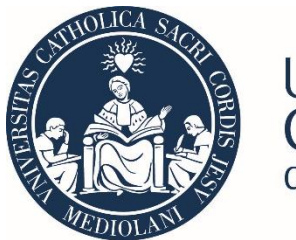

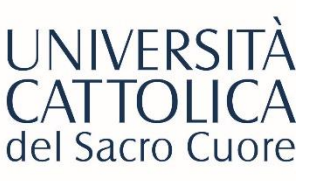

# "REGISTRATION GUIDE YOUR CLINICAL ELECTIVES

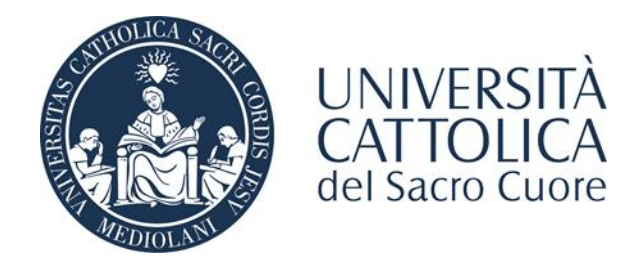

# From the ICATT homepage, navigate to the 'Services and Opportunities' section and click on 'International Mobility Calls'

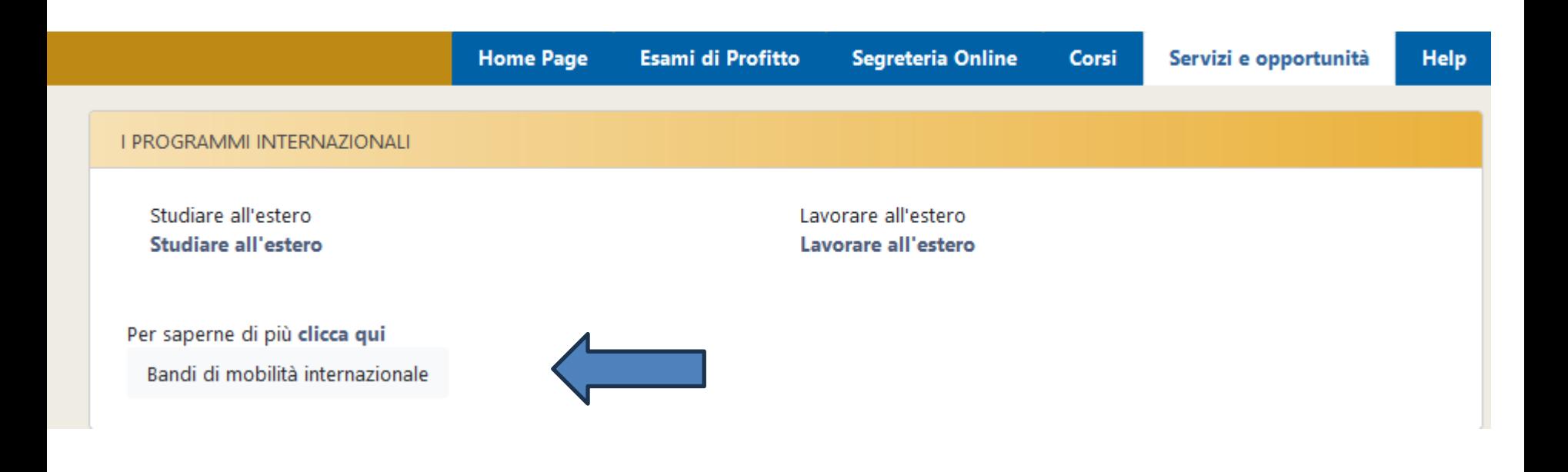

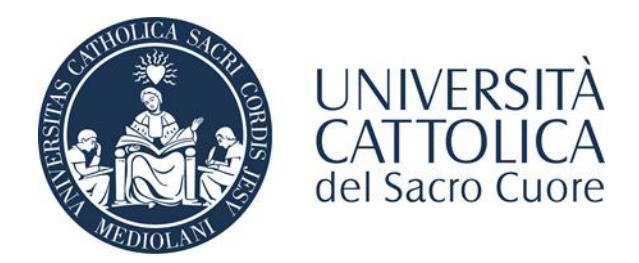

From the dropdown menu, select 'Bilateral Agreements.' The system will list the active calls within the selected mobility category."

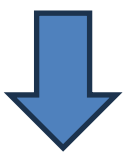

# Elenco Bandi di Mobilità Internazionale

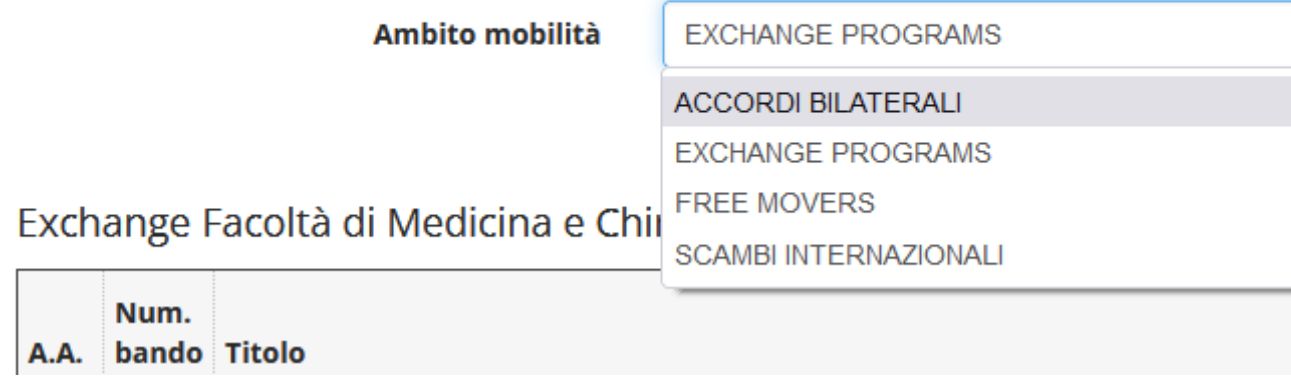

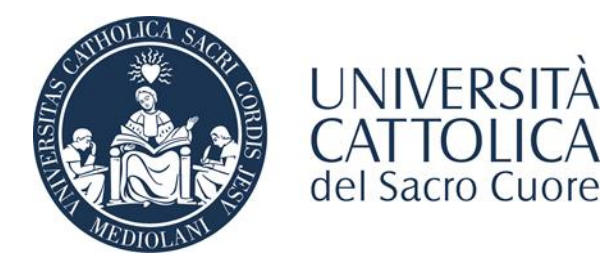

After selecting the Your Clinical Electives call, click on 'Fill out the form' at the bottom right to activate the registration.

#### $=$  Candidatura al Bando  $=$

Non risulti iscritto al bando.

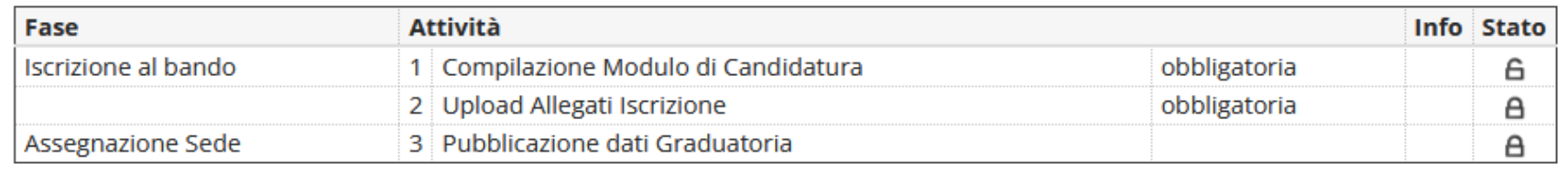

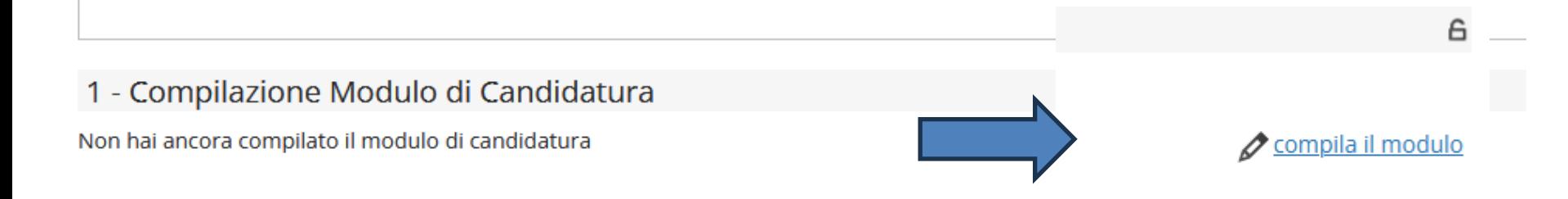

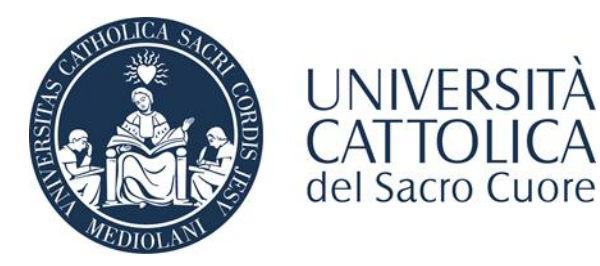

# In the section 'Select preferences for destinations,' insert '1' in the dropdown menu to proceed."

## **Your Clinical Electives**

E' stata richiesta l'iscrizione al bando di mobilità internazionale Your Clinical Electives Per procedere con l'iscrizione premere ISCRIVI Per uscire dalla procedura premere ANNULLA

#### Esami registrati

Verifica nel libretto gli esami registrati.

In caso di incongruenze o inesattezze si prega di contattare il polo studenti.

#### Selezionare le preferenze per le destinazioni

# Sede di destinazione

Your Clinical Electives Europa - Extraeuropa

Clinical Electives Abroad Europa - Extraeuropa

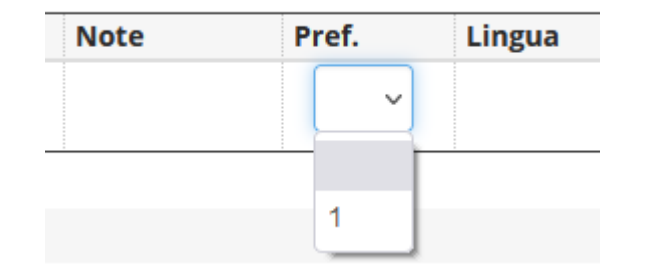

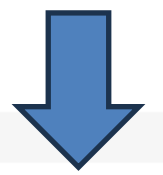

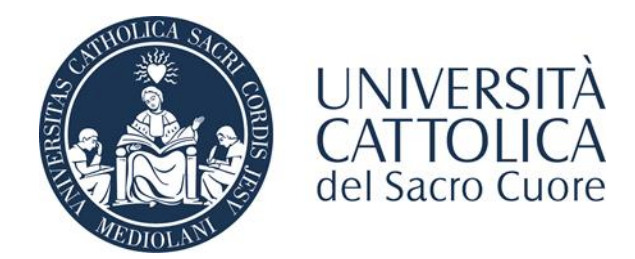

In the 'Upload Enrollment Attachments' section, upload the Confirmation Letter and Trilateral Agreement by clicking on 'Add Attachment' at the bottom right. The Credit Recognition Request Form is optional at this stage.".

# 2 - Upload Allegati Iscrizione

Effettuare l'upload degli allegati laddove necessari per la partecipazione al bando

### **Titolo**

**Confirmation Letter** 

**Trilateral agreement** 

Modulo richiesta riconoscimento crediti

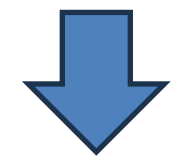

#### Indietro

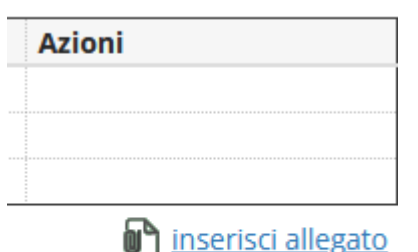